**Бюджетное учреждение «Национальная библиотека Республики Карелия» Отдел формирования библиотечно-информационных ресурсов**

**Технология работы** 

## **в АРМ «Движение фонда» АБИС «Фолиант»**

**Методические материалы**

**Петрозаводск, 2018**

*Методические материалы рассмотрены на заседании Комиссии по работе с фондами и каталогами БУ «НБ РК» 24 декабря 2018 г.*

*Составитель: Елена Анатольевна Водопьянова, гл. специалист по учетно-хранительской документации Отдела формирования библиотечно-информационных ресурсов БУ «НБ РК»*

*Контакты: 8(8142)782876 (многоканальный), добавочный 122 [kompl@library.karelia.ru](mailto:kompl@library.karelia.ru)*

## **1. Общие положения**

1.1. Настоящие методические материалы разработаны с целью упорядочения технологического процесса «Движение документов библиотечного фонда между структурными подразделениями (филиалами) - держателями фондов общедоступных библиотек Республики Карелия».

1.2. АРМ «Движение фонда» АБИС «Фолиант**»** (далее – Движение фонда) предназначен:

 для регистрации и контроля за движением всех видов документов библиотечного фонда между структурными подразделениями (филиалами) - держателями фондов;

для проведения проверок (сверок) библиотечного фонда.

1.3. Информация о движении и местонахождении каждого экземпляра документов в Движении фонда будет достоверной лишь в том случае, если специалисты структурных подразделений процедуру приема-передачи документов между отделами и филиалами будут соблюдать неукоснительно.

1.4. Общий принцип действий: любое перемещение документов фонда библиотеки между структурными подразделениями должно быть отражено в Движении фонда; специалисты, получившие документы в фонд, обязаны осуществить операцию приема документа в фонд по штрих-коду в АРМ «Движение фонда».

## **2. Технология работы в АРМ «Движение фонда»**

2.1. Право сотрудника работать от имени отдела (филиала) в Движении фонда прописывается в АРМ «Администратор».

2.2. Если у сотрудника есть право работать от имени нескольких отделов (филиалов), то при входе в Движение фонда после набора пароля появится список этих отделов (филиалов) и потребуется выбрать один из них.

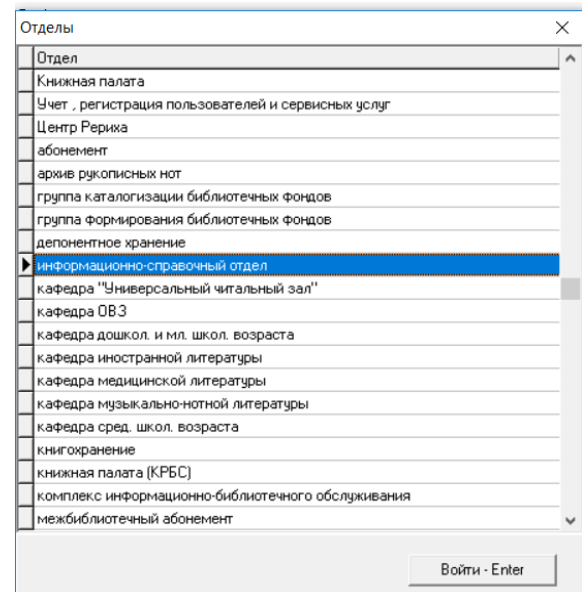

2.3. В заголовке окна – название отдела (филиала), от имени которого выполняются процессы:

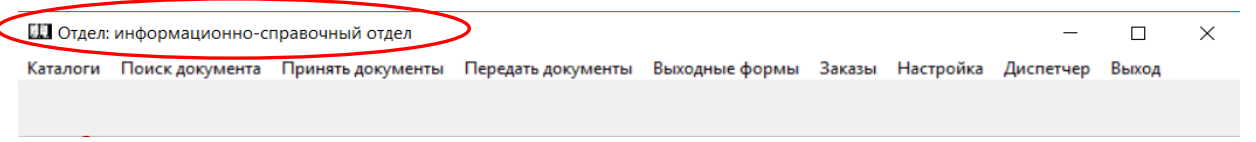

2.4. Передать документы в другое структурное подразделение можно через пункт меню **Передать документы:**

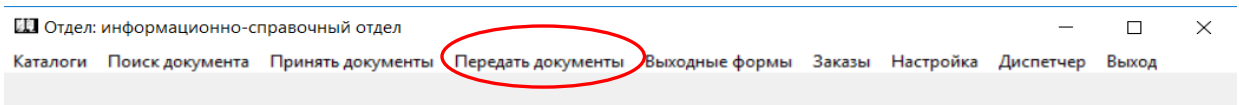

2.5. В открывшемся окне в нижнем левом углу поставить (щелчком левой клавиши мыши) галочку в окошке **Показывать список обработанных документов.** Считать (с помощью сканера штрих-кода) штрих-код документа и нажать **Enter**. Сверить данные о документе, если сведения совпадают, нажать **Обработать**. В поле **Сигла хранения** выбрать из списка название отдела, куда передается документ, для последующих документов в этой сессии значение поля сохраняется.

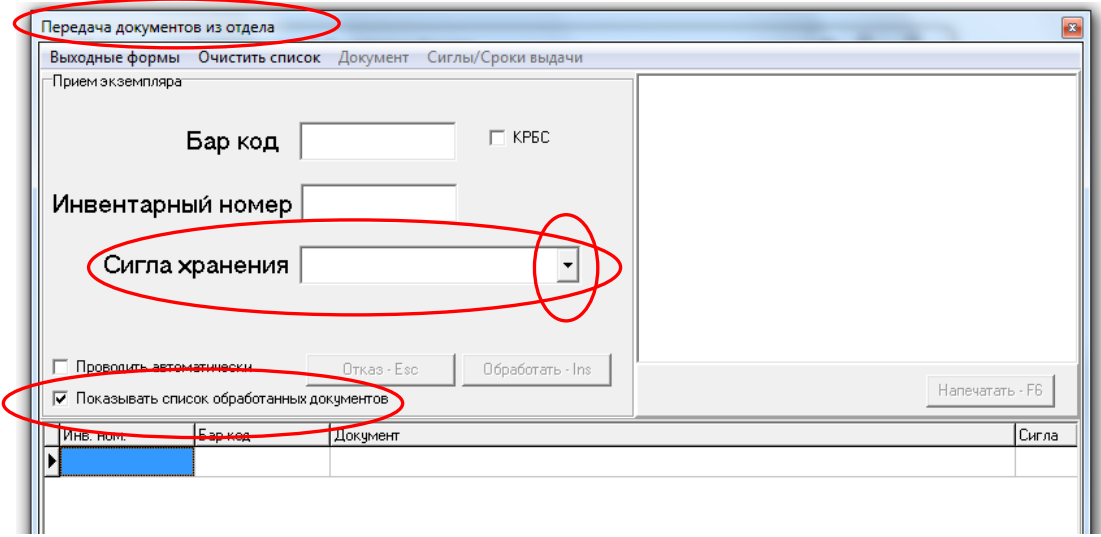

2.6. В отделе, принимающем документ, следует выбрать пункт меню **Принять документы.** В открывшемся окне в нижнем левом углу поставить галочку в окошке **Показывать список обработанных документов**. Считать штрих-код документа и нажать **Enter.** Сверить данные о документе, если сведения совпадают, нажать **Обработать**. В случае отказа от приема документа в отдел по какой-либо причине следует нажать **Отказ.**

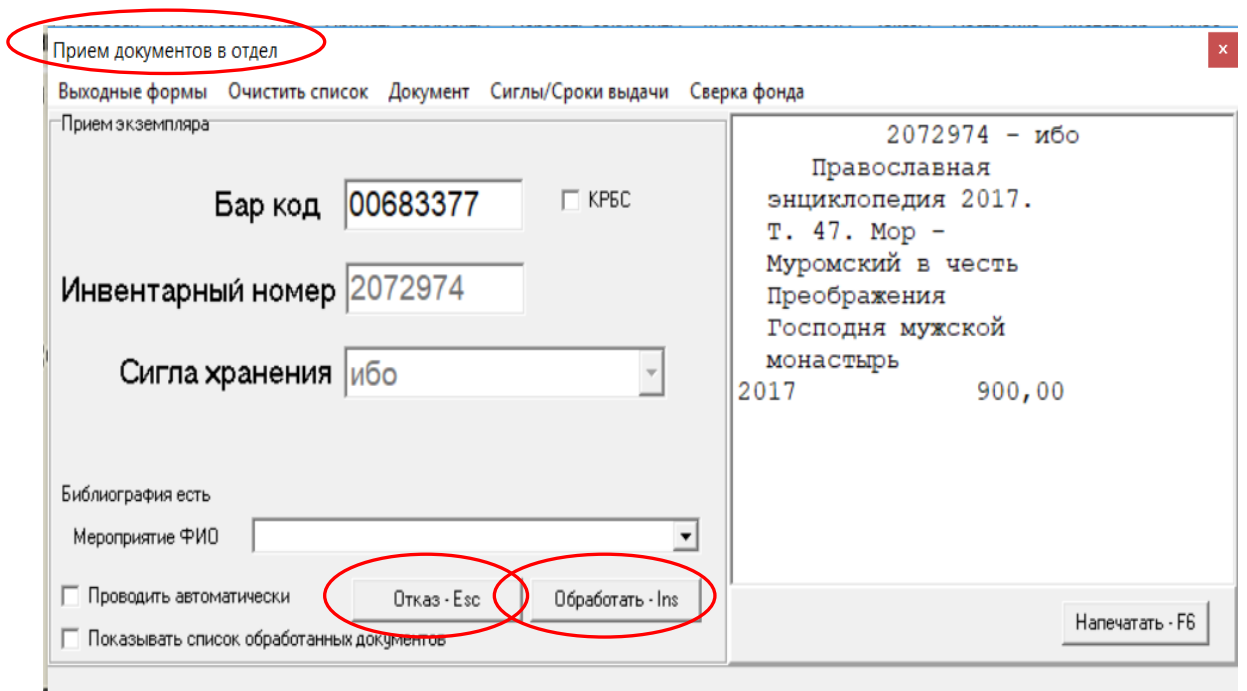

## Обработанный документ отображается в списке:

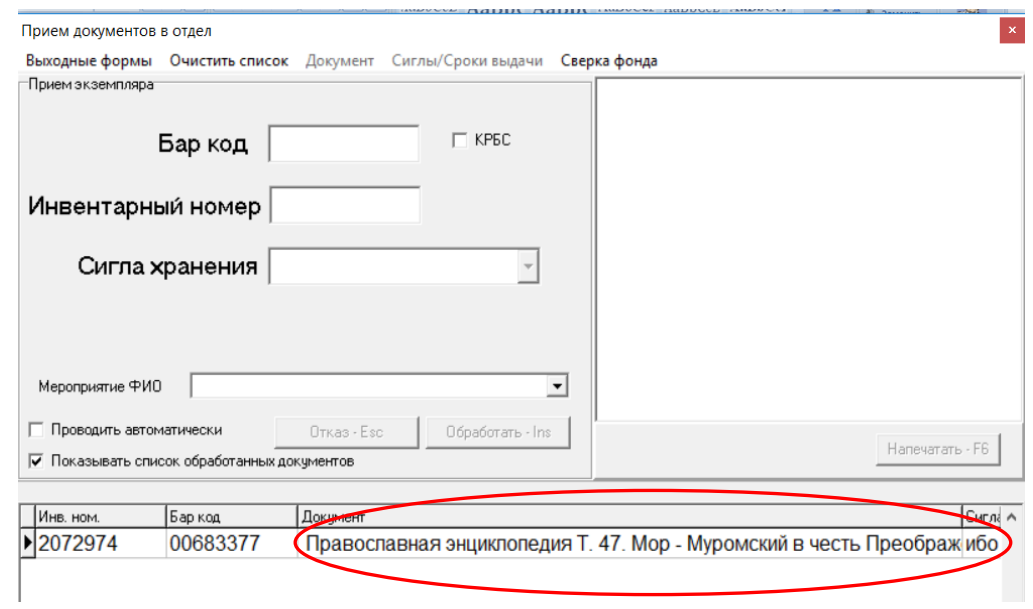

2.7. В случае проставленной галочки **Проводить автоматически** приемка/передача документа и формирование списка будет проводится сразу после сканирования штрих-кода, без дополнительного нажатия кнопки **Обработать** на экране/клавиатуре.

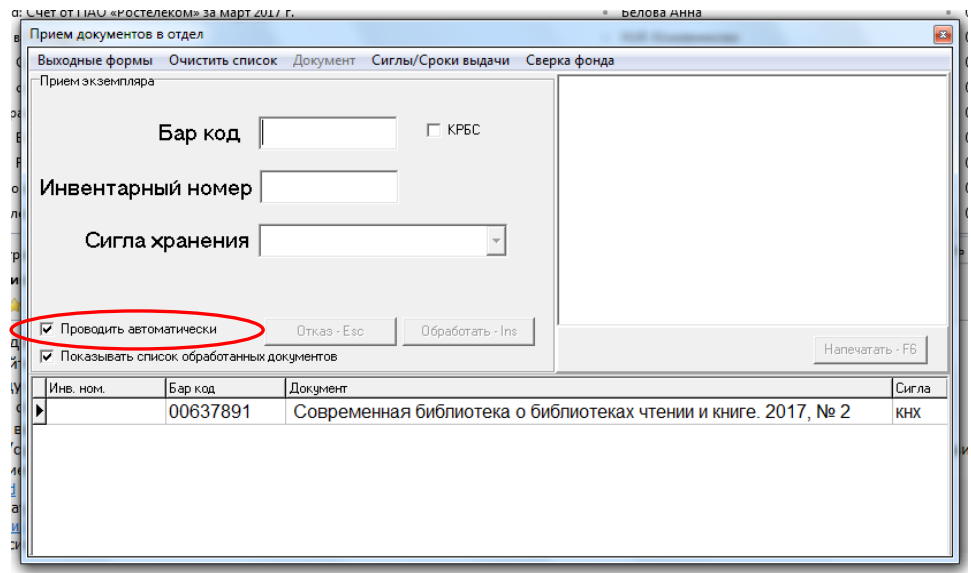

2.8. Если штрих-код не считывается или отсутствует, приклеить новый и зафиксировать его через пункт меню: **Документ – Изменить бар-код**.

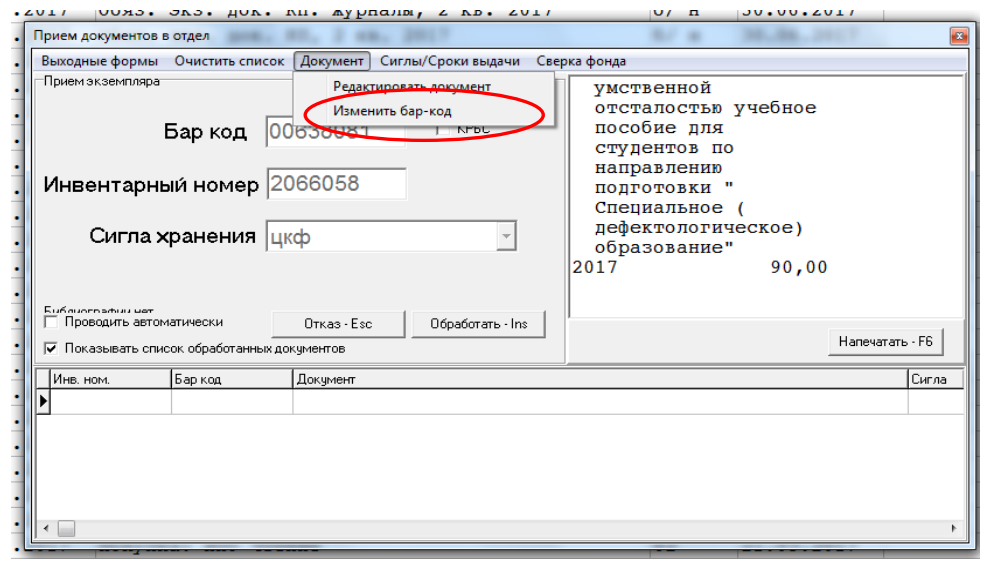

2.9. Список переданных/принятых документов служит ориентиром правильности процесса приемки/передачи. Список существует во время сеанса приемки/передачи.

2.10. По завершении сеанса приема/передачи документов формируется выходная форма **Список принятых/переданных документов** виде файла .xls.

2.11. На основании **Списка принятых/переданных документов** делается **запись в КСУ** соответствующих структурных подразделений, если структурные подразделения ведут традиционные КСУ. Возможно создание выходной формы КСУ отдела (филиала) в АРМ «Движение фонда».

2.12. В пункте меню **Каталоги** открывается список каталогов, формирующихся в результате операций по приему/передаче документов фонда конкретного структурного подразделения.

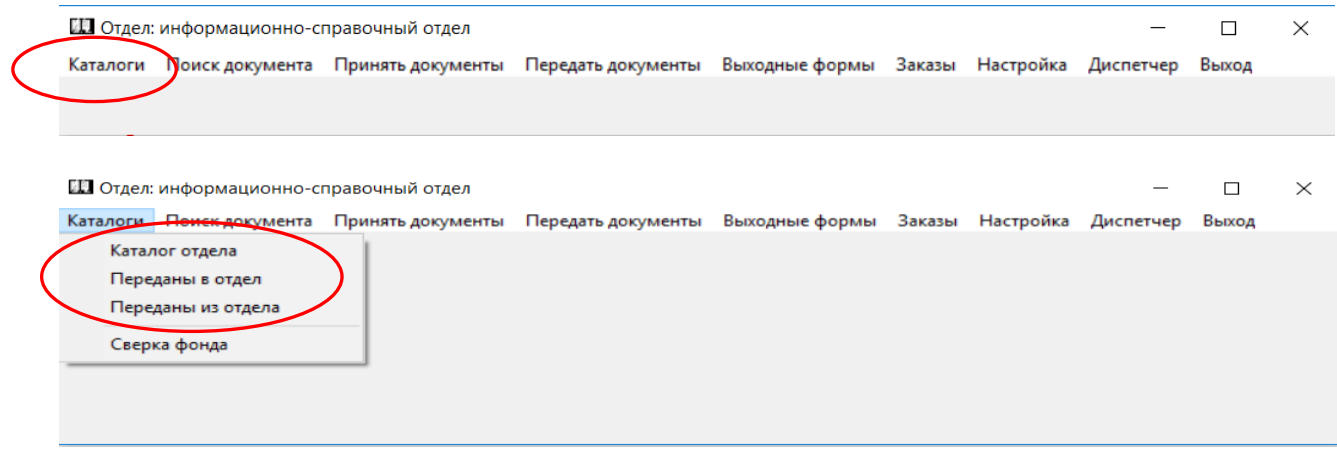

2.13. **Каталог отдела** – перечень документов, которые приняты в отдел с помощью процедуры **Принять документы.**

2.14. Каталог **Переданы в отдел** – перечень документов, которые переданы в отдел (филиал), но еще не приняты, или это документы, для которых до внедрения АРМ Движение фонда в отделе комплектования при создании учетной записи была выбрана сигла хранения этого конкретного отдела (филиала).

В каталоге **Переданы в отдел** через пункт меню **Принять документы в отдел** возможно принять документы в конкретное структурное подразделение.

Нажав на клавиатуре клавишу **CTRL** и удерживая ее, выделить то количество документов, которое необходимо оставить в структурном подразделении. Появится окно **Подтверждение.** Нажать кнопку **Да.** 

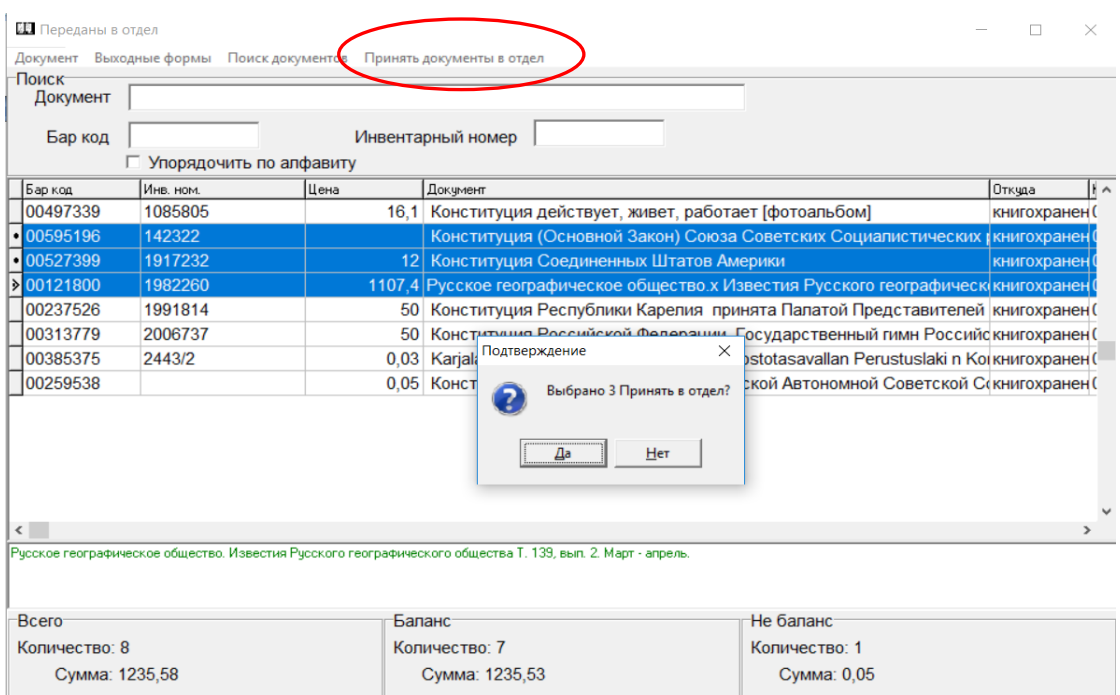

2.15. **Переданы из отдела** – перечень документов, которые этим конкретным отделом переданы в другие отделы с помощью процедуры **Передать.**

2.16. Каталоги Передано в отдел и Переданы из отдела являются промежуточными и их наполнение не должно исчисляться сотнями документов. Необходим постоянный контроль ответственного специалиста за состоянием каталогов структурного подразделения в АРМ «Движении фонда».

2.17. **В каждом из каталогов** можно выполнить **Поиск документов** по характеристикам: инвентарный номер, бар-код, автор, заглавие.

Поиск документов по автору, заглавию выполняется в поле **Документ.**

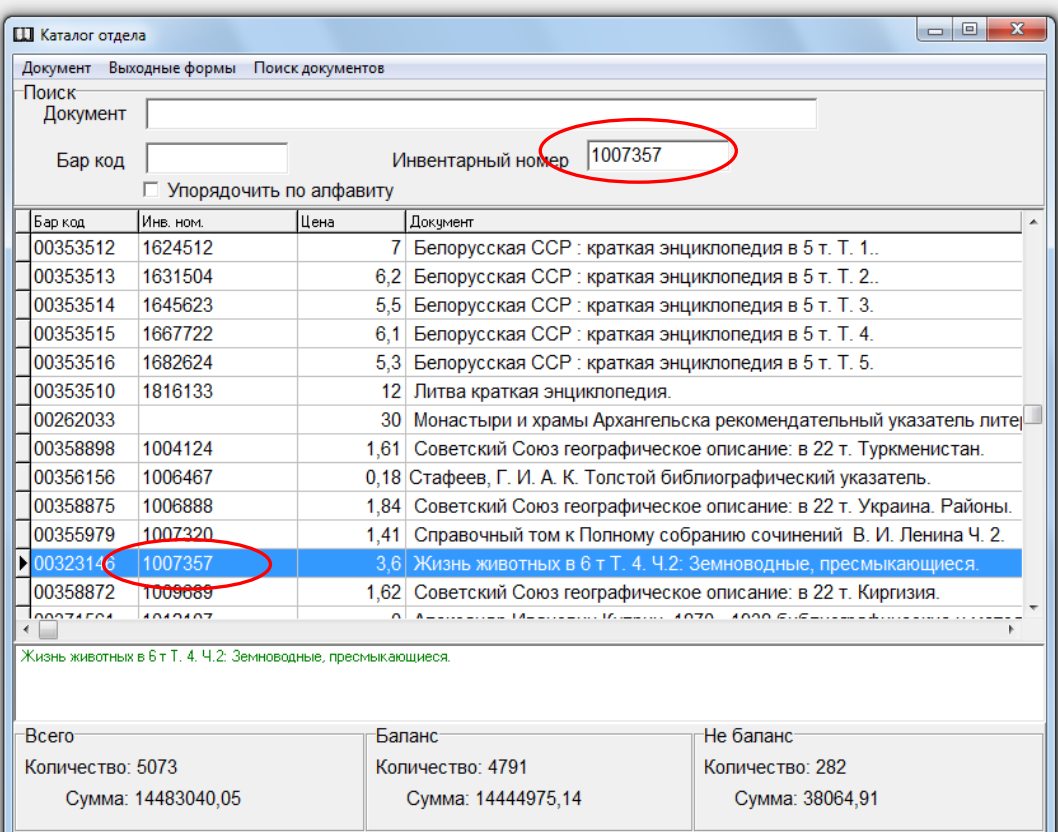

Результат поиска по инвентарному номеру:

2.18. **В каждом из каталогов** можно выполнить **Поиск документов** по полям АРМ Комплектование:

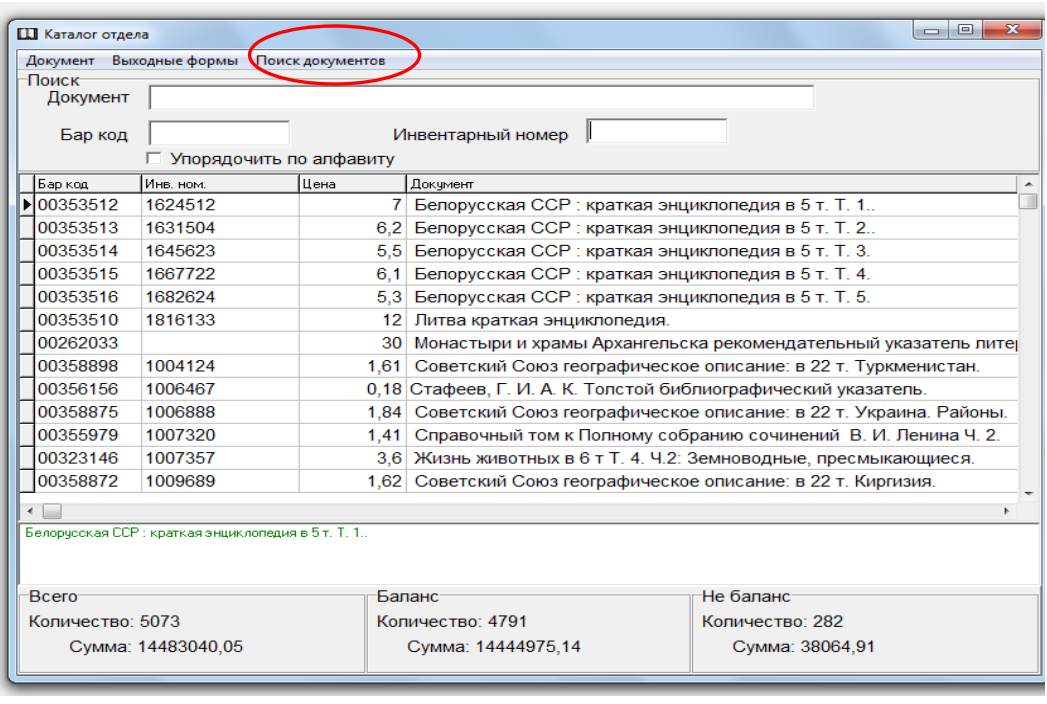

2.19. Возможен **Поиск документов по каталогам всех отделов** с целью определения местонахождение документа:

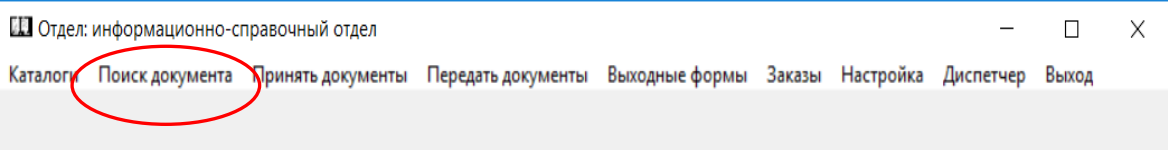

Например, поиск по инвентарному номеру:

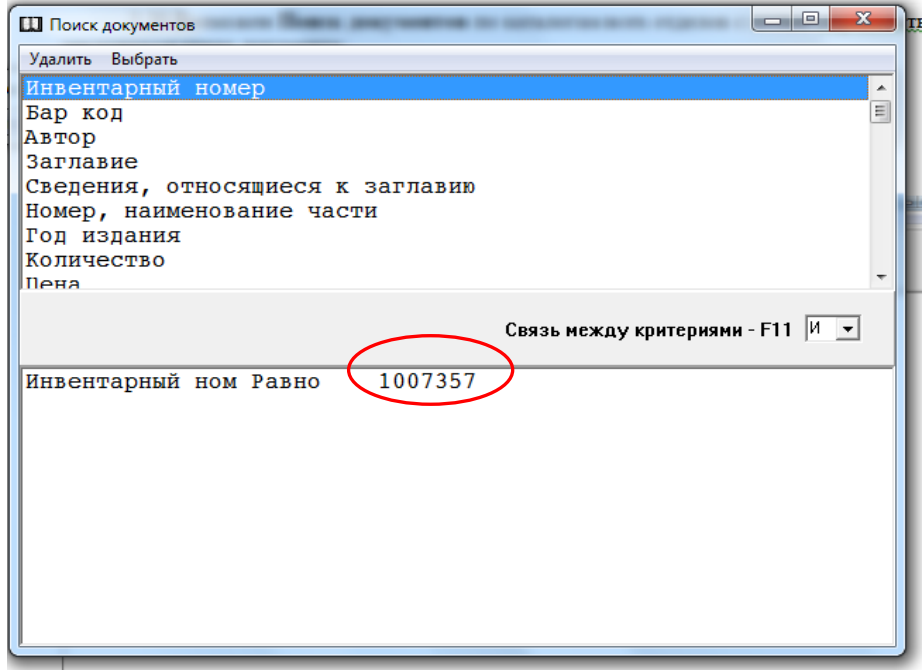

Результат поиска:

![](_page_7_Picture_48.jpeg)

2.20. Работа в пункте меню **Сверка фонда** регламентируется методическим материалом «Технология проверки наличия документов библиотечного фонда в АРМ «Движение фонда» АБИС «Фолиант» (2016 г.).

![](_page_7_Picture_49.jpeg)